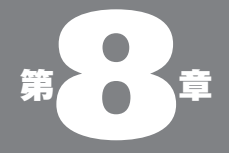

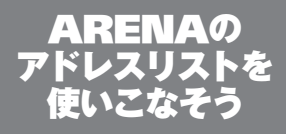

08-01

アドレスリストへの 登録

#### ●アドレスリストとは

郵便を使って手紙を出すのに、必ず宛先が必要なよ うに、メールを送る際にも、相手のアドレスが必須に なる。友人知人の住所のすべてを暗記しているわけで はないから、手紙を書く際に"住所録"が必要である ように、メールを出す際にも"住所録"がなくちゃな らない。

実名とメールアドレスが対照式になっており、実名 を検索することでメールアドレスがわかり、そこはデジ タルのことだから、手紙の住所録のように欄を見なが ら表書きに転記しなくてもOK 。そのような"住所録" 機能は、ほとんどのメーラが持っている。ARENA で ももちろん、この機能があり、「アドレスリスト」と呼 ばれている。しかも、この ARENA のアドレスリストは、 他のメーラの機能と比べても、ずいぶん優れたものな のだ。

アドレスリストをうまく使いこなすことができれば、 ARENA でのメール送信は、より快適なものになるこ とは間違いない。

### ●もっとも簡単なアドレスリストへの登録

アドレスリストには、具体的なアドレスが登録されて いなくては意味がない。最初にアドレスリストへの登 録の仕方を見てみよう。登録方法はいくつかあるが、 もっとも簡単なのは、「来たメールの送信者のアドレス をアドレスリストに追加する」方法だ。

友人からメールが着信した。この人へは今後もメー ルを出す機会があるだろう。そこでアドレスリストに記 録しておきたい……。メールを選択しておいて、「ツー ル」メニュー「アドレスリストへ追加」-「AddressList」 を選ぶ。なんのリアクションもないので、なんだか頼 りないが、これでその相手のアドレスがアドレスリスト に登録された。

### 08-01 アドレスリストへの登録

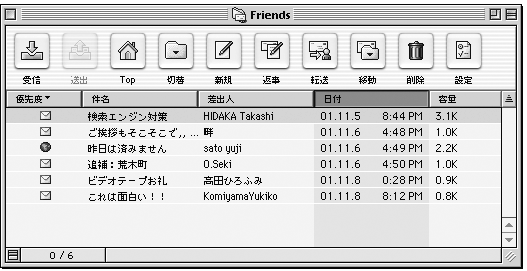

図 08-01

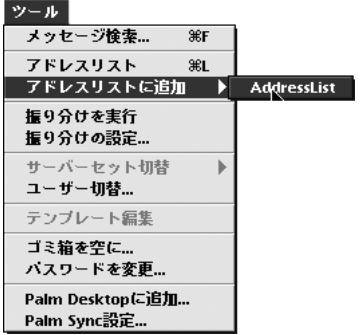

図 08-02

アドレスリストに登録したい 相手から来た着信メールを 選択しておいて、「ツールメ ニュー」-「アドレスリスト に追加」を選ぶ

「ツール」メニュー「アドレスリスト」で、アドレスリ ストを開いてみよう。下の図のように、さきほどの相手 のアドレスが表示されているはずである。

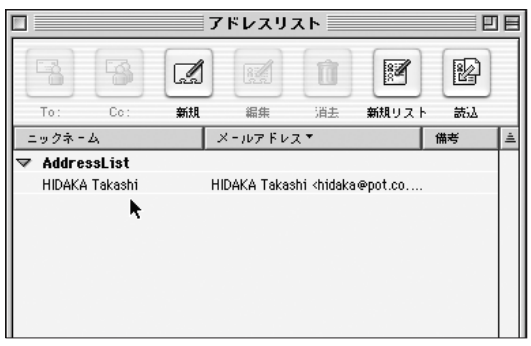

図 08-03 さきほどの相手のアドレス が登録されている

**08 - ARENA のアドレスリストを使いこなそう** 

これが、もっとも簡単なアドレスリストへのアドレス 登録方法だ。

# ●アドレスリストの構成要素

登録した相手のアドレスの行を選択して「アドレスリ スト」のツールバーの「編集」をクリックすると、その 相手のアドレスの内容を編集できるウインドウが開く。

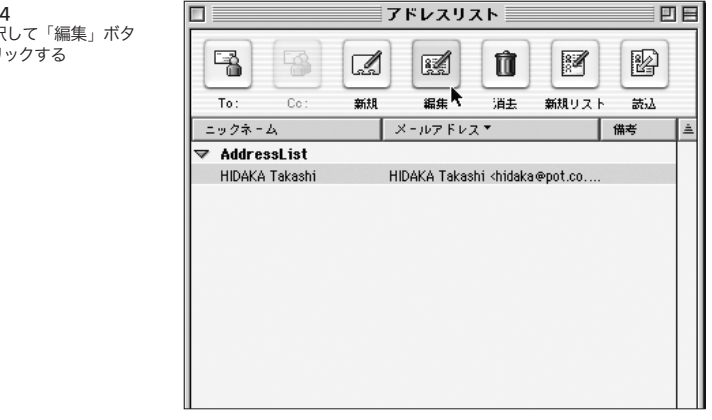

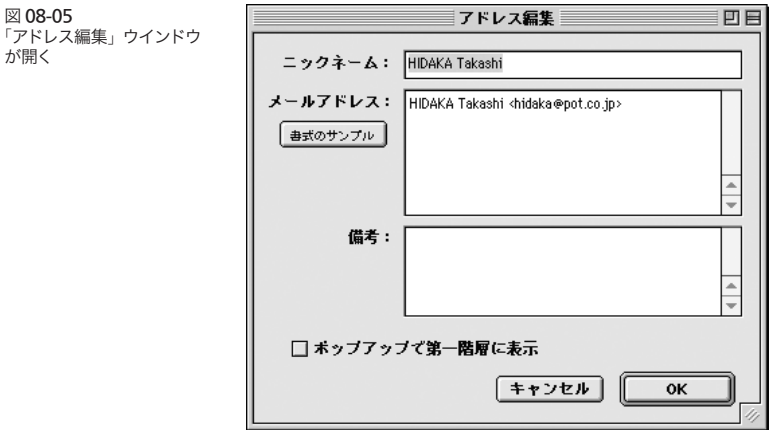

図 08-04 行を選択 ンをクリ

が開く

実は、アドレスリストで使われている"用語"はちょっ とヤヤこしい部分があるので、ここでキチンと押さえて おきたい。上の図で見ると、アドレスリストは、まず 「ニックネーム」と「メールアドレス」と「備考」の3 つの部分で構成されているのがわかる。「メールアドレ ス 」 の 中 に は、 こ の 例 で は「Hidaka Takashi <hidaka@pot.co.jp>」というふうになっている。 ARENA では、この"Hidaka Takashi"の部分を「名 前」、"hidaka@pot.co.jp"を「アドレス」と呼んで いる。「名前」はなくてもよいが、「アドレス」は必須だ。

では「名前」と「アドレス」はどう違うか。単純に言っ て、「名前」は先方に伝わるもの、「ニックネーム」は 先方に伝わらないもの、と考えてよい。もちろん「名前」 と「ニックネーム」はまったく同じ内容であっても、別 に構わない。

この本の担当編集者は"日高崇"さんという。ぼくの 知人には数人の"ヒダカ"さんがいるから、いきなり"ヒ ダカタカシ"って言われても、ピンとこないかもしれな い。ぼくの中では、彼はあくまで"Pot のヒダカ"さん なのである。

だから「ニックネーム」の方には"日高崇(Pot 出版)" となってたほうが判りやすい。

また Pot 出版の社内にもうひとりの"ヒダカ"さんが いるとしよう(ホントはいないけど)。そしたらそのふたり を区別する必要がある。ファーストネームで区別でき るだろうか。ぼくは自信がない。ぼくなら"崇"という より"坊主頭"の方がキーになる。そこで「ニックネー ム」欄には"日高崇(Pot 出版・坊主頭)"としておけば、 もう他の人と間違えることはない。

こういうことは「ニックネーム」があくまで、先方に 伝わらないものだから、こういうことができるのだ。い くら先方が温厚でも、届いたメールの「To」欄に"日 高崇(Pot 出版・坊主頭)"と記されていたら、平常心で はいられまいだろうし、ぼくの方としてもそのような勇 気はない。

 従って「メールアドレス」欄には「日高崇さん <hidaka@pot.co.jp>」とでも書けばよい。この場合 の "日高崇さん"は「名前」、「<hidaka@pot.co.jp>」 が「アドレス」となる。こちらの方は、ぼくから送った メールの「To」欄に記載される。

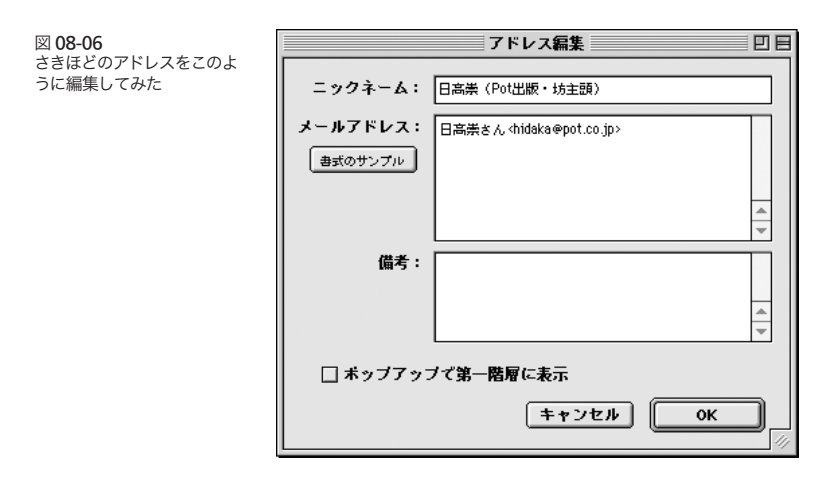

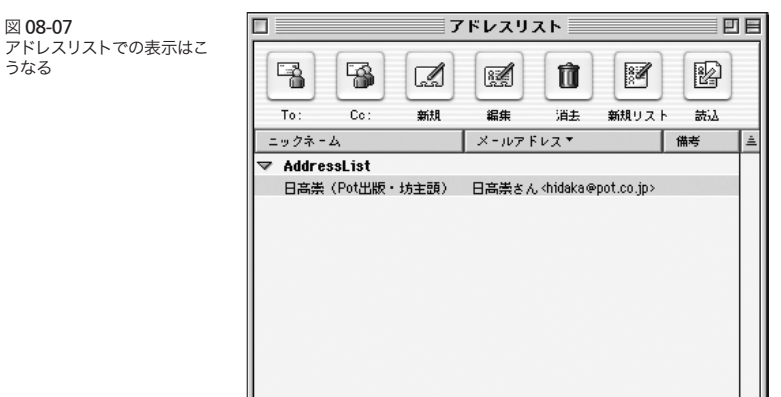

#### 08-01 アドレスリストへの登録

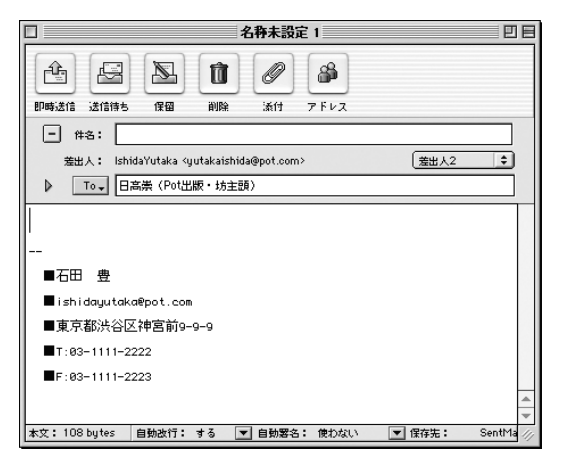

#### 図 08-08

このアドレスリストを使って メールを送る場合の差出人 は(設定にもよるが)ニッ クネームで表示がされるが、

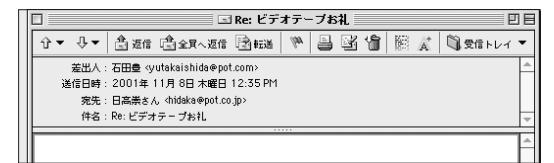

図 08-09

先方の着信メールの宛先欄 には「名前」+「アドレ ス」が表示される

# ●アドレスの文字列をドラッグ&ドロップしても登録でき る

メールの本文や、他のアプリケーションなどからメー ルアドレスの文字列をアドレスリストにドラッグ&ド ロップすることで、アドレスを追加することもできる。 ドラッグ&ドロップで追加できるのは"ARENA がメー ルアドレスだと判断した文字列"に限られる。中に「@」 が挟まっている文字列(xxx@xxxx)という形式なら、 こりゃアドレスだなと判断するわけだ。

# ●もちろんアドレスをタイプしてもよい

もちろんタイプしてアドレスを登録することもできる。 まず「ツール」メニュー「アドレスリスト」で、アドレ スリストを開く。このツールバーから「新規」ボタンを クリックする。すると先ほど見た編集のウインドウが出 るので、ここの各欄に、必要事項をタイプする。「ニッ クネーム」には、その相手が識別できる情報を入れる。 「メールアドレス」欄には「名前」と「メール」だ。「備 考」欄は、文字通り備考で、どう使ってもよい。

「メールアドレス」欄の「名前」と「アドレス」の書 式は、"名前<アドレス>"となる。「名前」はなくても よい。「名前」部分がないときには、アドレスは「< >」 で囲む必要がない。

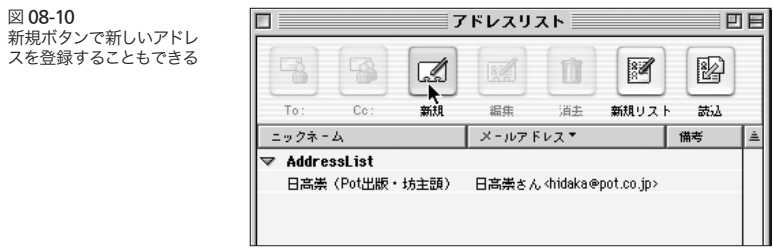

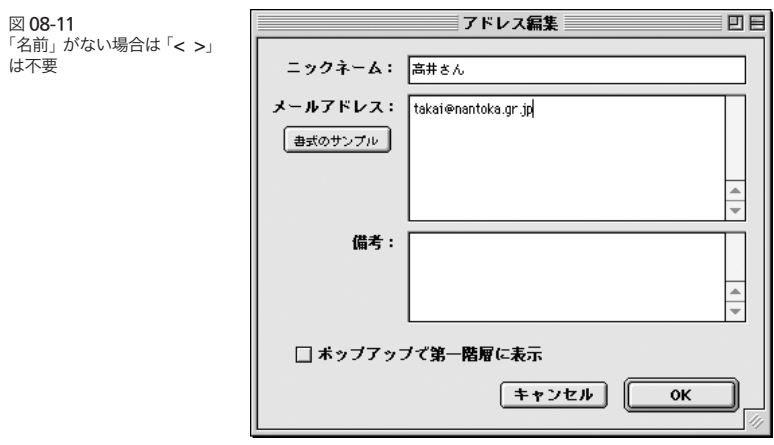

名前の中にコンマ(.)、ピリオド(.)、アットマーク(@)、 コロン(:)、セミコロン(;)、各種カッコがある場合には、 名前全体を半角のダブルコーテーションで囲む。以下 のような感じだ。

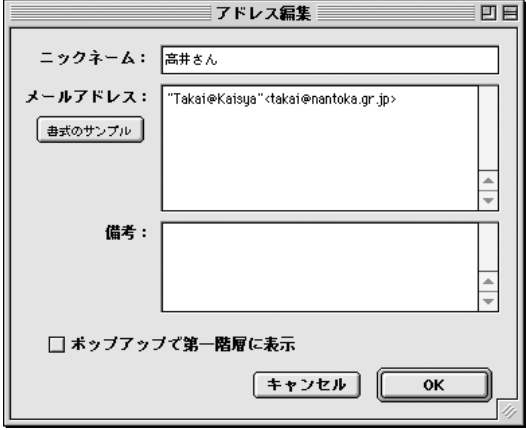

図 08-12

特殊な文字が「名前」の中 に含まれている場合は、全 体をダブルコーテーション で囲む

# ●新規リスト

以上述べたような方法で、どんどんよく使う相手先を 登録していく。ARENA のアドレスリストには、もうひ とつの特徴がある。それはアドレスリストの中に分類 を持てることだ。

「ツール」メニュー「アドレスリスト」で、アドレスリ ストを開き、そのツールバーで「新規リスト」ボタン をクリックし、リストの名称を入力する。するとデフォ

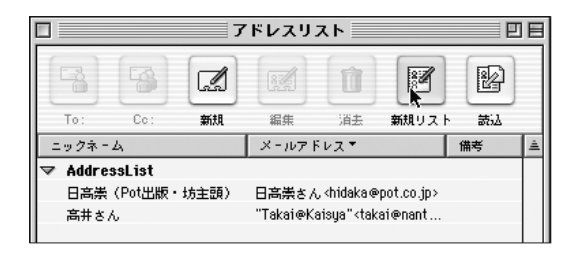

図 08-13

08 - ARFNA のアドレスリストを使いこなそう

図 08-14 「新規リスト」ボタンをク リックして名前を入れること 新規アドレスリストの名称 で、新しいグループを作る ことができる 仕事関係 キャンセル OK 図 08-15 アドレスリスト言 アドレスをグループ分けす ることで、扱いやすくなる

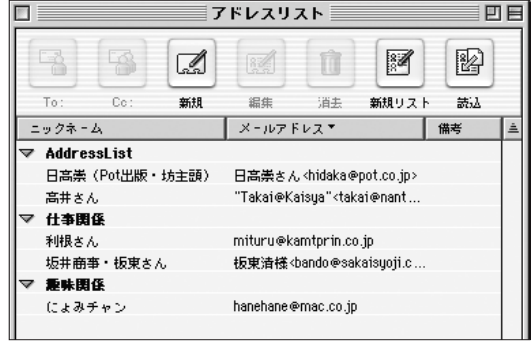

ルトで用意されていた「AddressList」の他に、分類 ができる。たとえば"仕事関係"とか"趣味関係"な どというグループにわけてアドレスを管理することがで きるのだ。

「リスト」は Finder のリスト表示と同じように、行頭 の三角アイコンをクリックすることで"折り畳む"こと

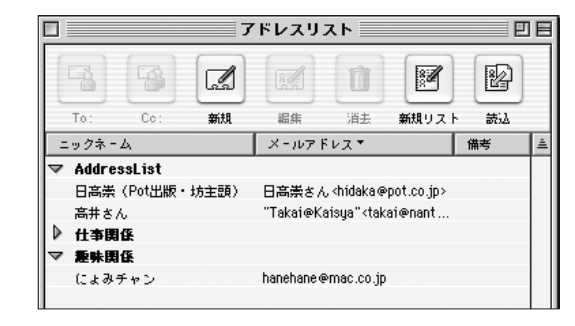

図 08-16 前図と比べていただくと、 「仕事関係」が折り畳まれて いるのがわかるだろう

ができる。必要に応じて、伸ばしたり縮めたりすること で、求めるアドレスが探しやすくなる。

三角のアイコンをクリックして表示を折り畳んだり開 いたりできるところは、まるで Finder のリスト表示の ようであるが、Finder との違いは、アドレスリストで は多階層化することができないというところにあるだろ う。

つまり、アドレスリストの中にアドレスリストを入れ ることは不可能なのだ。

#### ●アドレスリストの編集

作成したアドレスリストを後から編集したい時があ る。アドレスリストを編集したい、と思ったとき、なぜ か多くの人が間違っちゃう動作がある。編集したい行 をダブルクリックしてしまうのだ。後述するように、ダ ブルクリックないし、行を選択しておいて return は"そ の相手に対する新規メールウインドウを作る"という 動作になってしまう。

編集するのは、編集したい行を選択しておいて、ツー  $\nu$ バーの「編集」をクリックするか shift + return だ。

#### ●リストをダブルクリックで新規メール

アドレスリストを使ってメールを出すには、いくつか の方法がある。まず、アドレスリストのウインドウを使 う方法。

アドレスリストから、任意のアドレスを選び、その行 をダブルクリックする。もしくは、行を選択しておいて return 。これでその相手に宛てた新規メールのウイン ドウができる。

この方法は、複数行に対しても行える。ひとつの行 を選択して、別の行を shift キーを押しながらクリック するとその間に挟まれた行がすべて選択される。この 状態でダブルクリックすると、選択された人すべてに 宛てた(同送)新規メールのウインドウができる。

#### 08-02

アドレスリストを 使ってメールを出す 図 08-17 行をダブルクリックする か、選択しておいて return すると

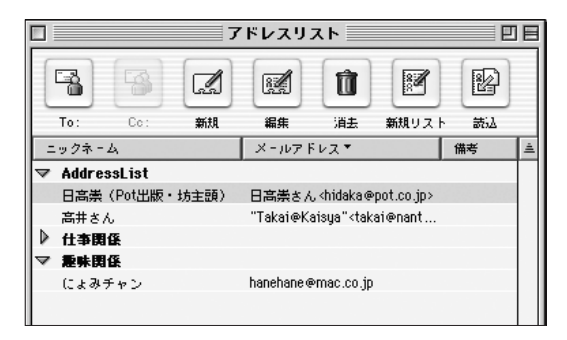

### 図 08-18

そのアドレスに対する新規 メールのコンポーザー画面 が開く

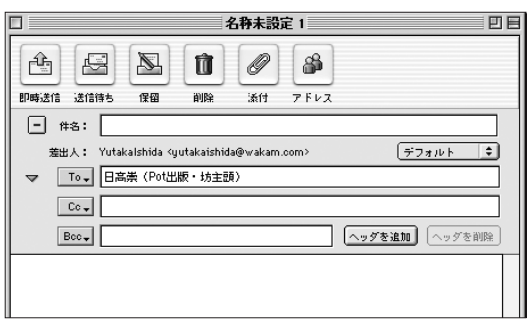

#### 図 08-19

複数行を選択しておいてダ ブルクリック (return でも 可)すると

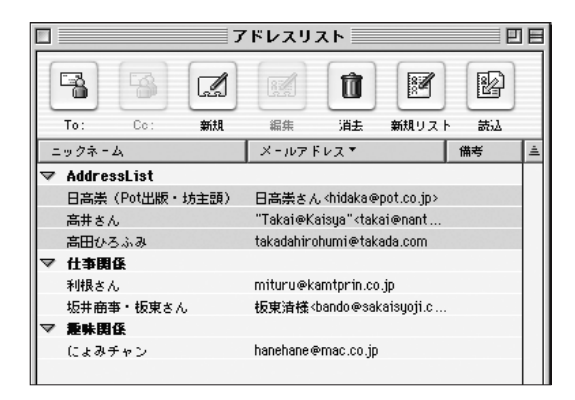

08-02 アドレスリストを使ってメールを出す

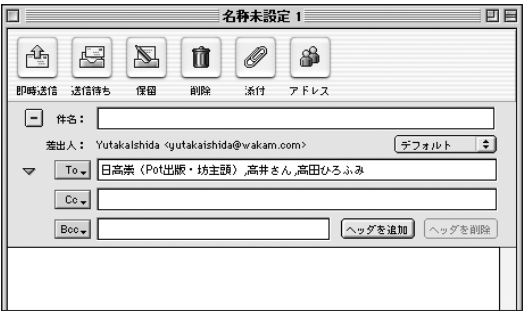

図 08-20 複数の相手先を「To」とす る新規メニューができる

また command キーを押しながら"飛び飛び"の 行を複数選択することもできる。要するに Finder のリ スト表示での選択と同じだ。

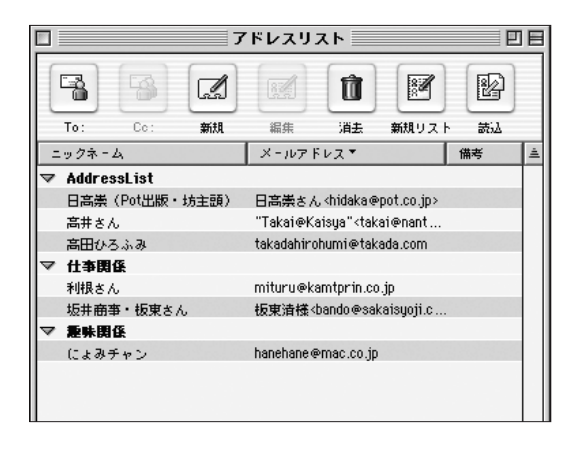

図 08-21 飛び飛びの選択も可能

# ●メールのウインドウから

新規メールのウインドウで、「To」のところをプレス することで、アドレスリストに登録されたアドレスを選 ぶことができる。

もちろん、これは「To」だけでなく「Cc」「Bcc」で も有効だ。

図 08-22 ここをプレスすることで、ア ドレスリストの内容が表示 される

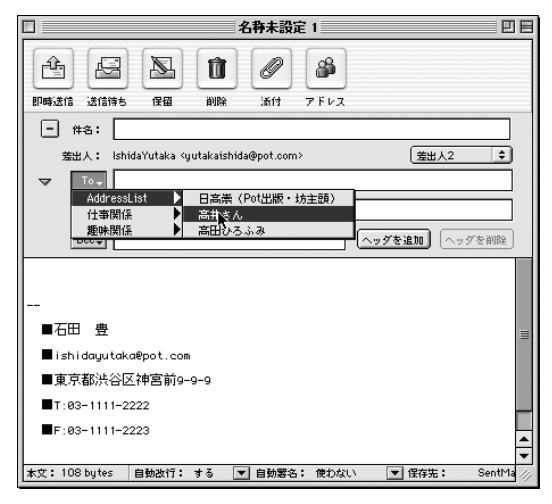

図 08-23

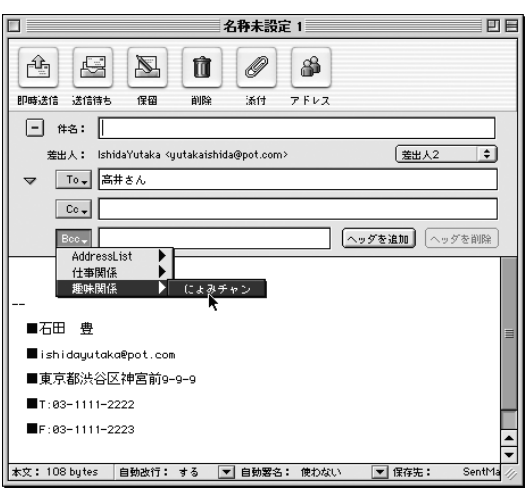

また、宛先を指定した後から、この方法で別のアド レスを指定することで、宛先が追加できる。複数の宛 先(同送)は、自動的にコンマで区切られる。

このポップアップメニュー方式の選択の場合、アドレ

08-02 アドレスリストを使ってメールを出す

スリストの編集ウインドウで、「ポップアップで第一階 層に表示」にチェックを入れておくと、リストの先頭に でる。よく送る相手に対して、このチェックを入れてお くことで、より便利に使うことができる。

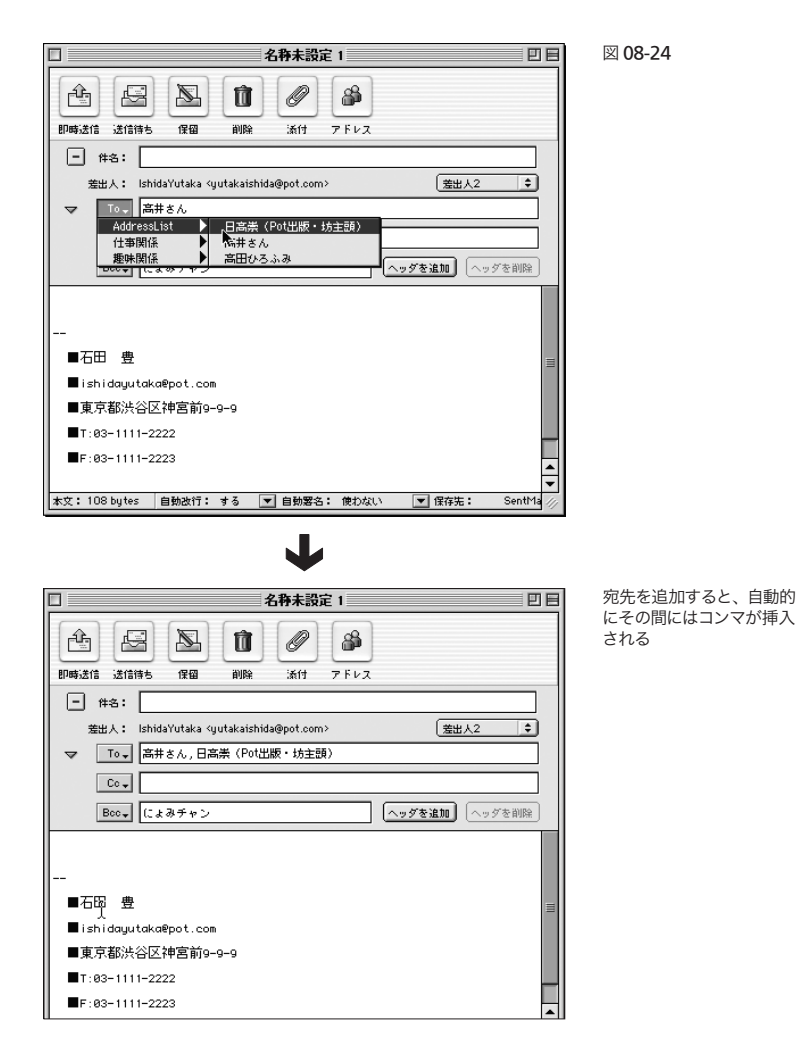

08 - ARFNA のアドレスリストを使いこなそう

図 08-25 アドレス編集 回目 アドレスリストの編集画面 で「ポップアップで第一階 ニックネーム: 利根×6. 層に表示」にチェック メールアドレス: mituru@kamtprin.co.ip 毎式のサンプル 備考: Ä ☑ ボッブアップで第一階層に表示 キャンセル **OK** ishidaYutaka Kuutakaishidawbo ポップアップメニューを開 いた直下に表示されるTou <mark>高井さん, 日高崇(Pot出版・坊</mark> U 利根さん AddressLi: 仕事関係

## ●ドラッグ&ドロップで

抵吐明係

アドレスリストの行を、メールウインドウの To 欄、Cc 欄、Bcc 欄にドラッグ&ドロップすることでも、宛先を 指定することができる。

これも複数行を一度に選択してドラッグ&ドロップす ることで、複数の相手を宛先にできるし、追加してドラッ グ&ドロップすることもできる。

## ●リストまるごとでも OK

アドレスリストの任意の行をダブルクリックする方法 でも、ドラッグ&ドロップする方法でも、「リスト」単 位で指定することもできる。アドレスリストの中で太字 で表示されている(たとえば「AddressList」)行を選択 して、ダブルクリック、もしくは宛先欄にドラッグ&ド ロップすることで、そのリストに含まれているすべての

### 08-02 アドレスリストを使ってメールを出す

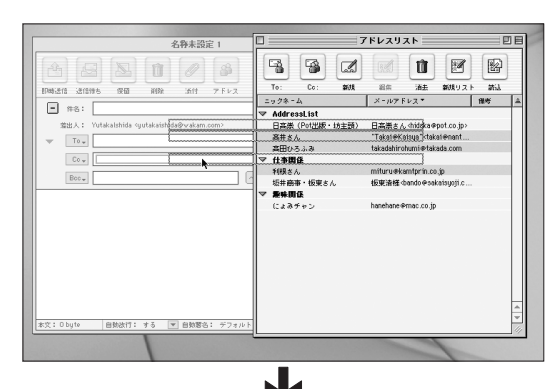

図 08-26

アドレスリストの行を「To」 欄などにドラッグ&ドロップ すると

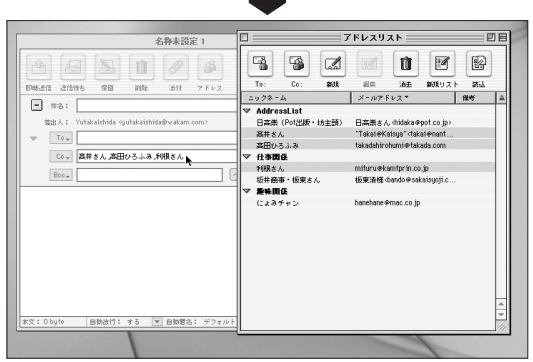

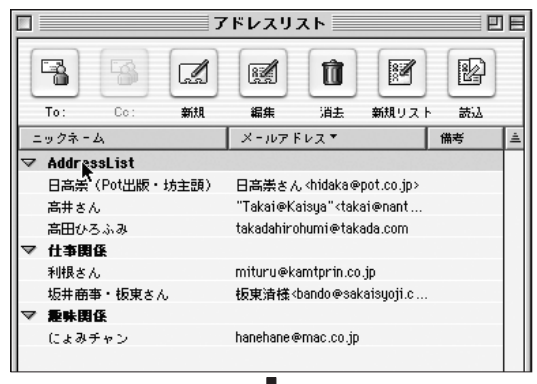

太字で書かれているリスト の部分をダブルクリックす ることで、含まれている相 手先全員に対する新規メー ルを作成できる

08 - ARFNA のアドレスリストを使いこなそう

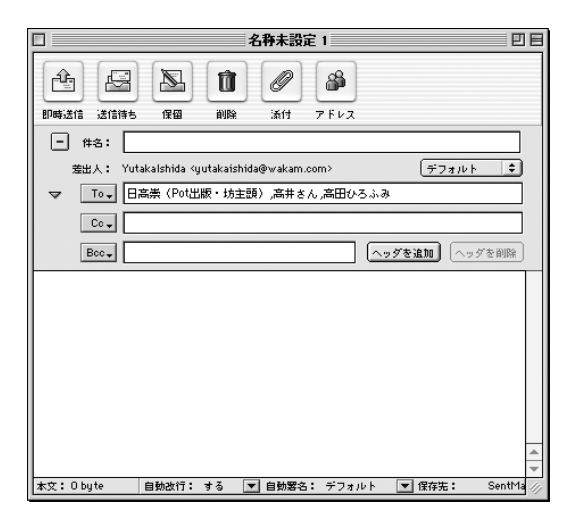

宛先に同送するメールを作成できる。

たとえば「××サークル」などというようなリストを 作っておくことで、そのサークルに属する人全員宛の メールが簡単に作成できる。他のメーラで、よくアド レスブックに「グループ」という機能を見かけるが、 あえてグループなんか作らなくても、グループとして 取り扱える ARENA の方式は、非常にスマートだと言 えるだろう。

#### ●一件の行に複数のアドレスも可能

アドレスリストの編集の画面を見ると、「メールアド レス」の欄が、妙に大きいのに気が付く。

このサイズからも容易に類推がつくように、「メール アドレス」欄には複数のメールアドレスを記入するこ とができる。さきほど、"リストまるごと"に対する送 信で、特定のグループに対する同送が簡単にできると 書いたが、1件のアドレスリストに複数のアドレスを含 ませることで、もっと小回りの利く対グループ送信が可 能になる。

1 件のアドレスリストに複数のメールアドレスを記入 するには、改行で区切ればよい。つまり下図のように なる。

これで、ニックネーム「釣りクラブメンバー」に対 する送信は、4 つの宛先に同時に送信されるのだ。

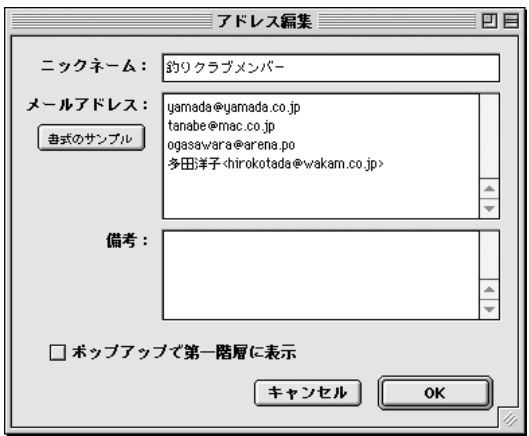

図 08-27 1 件のアドレスリストに複数 のアドレスを含ませること が可能だ

### ●メールアドレス欄の「エイリアス的」使用も可

なおもいいことに、「メールアドレス」欄に、アドレ スリストの他の行をドラッグ&ドロップすることもでき  $\mathcal{L}_{\infty}$ 

この例ではニックネーム「釣りクラブメンバー」を送 信先に指定することで、高井さんを含め 5 人の相手に 対してのメールになる。

この方法の素晴らしい点は、アドレスリストに「釣リ クラブメンバー」の登録をした後で「高井さん」のメー ルアドレスを変更したとしても、「釣りクラブメンバー」 はちゃんとその変更を反映してくれるところだ。

メールの表示方法を変更して(79 ページ)みてみると、 宛先欄には"高井さん"のアドレスも含まれているこ とがわかる

図 08-28

メールアドレス欄に、アド レスリストの別の行をドラッ グ&ドロップして追加する ことが可能

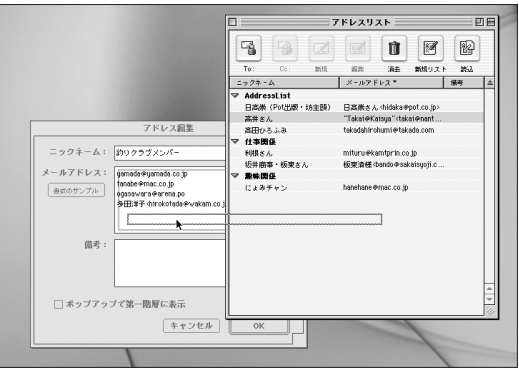

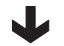

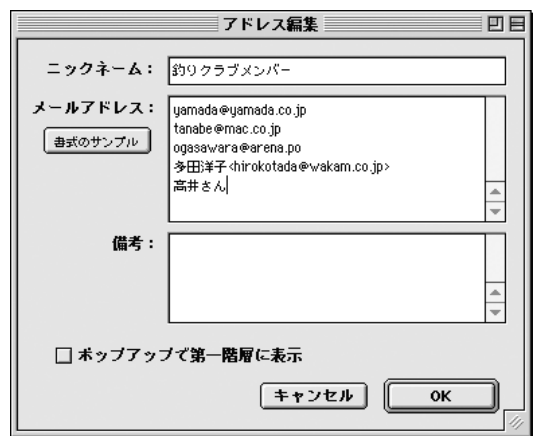

#### 08-03 アドレスリストの便利な使い方

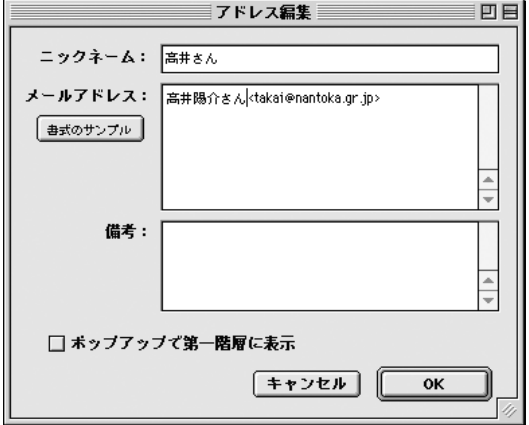

図 08-29 "高井さん"のメールアドレ スを変更してみると

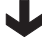

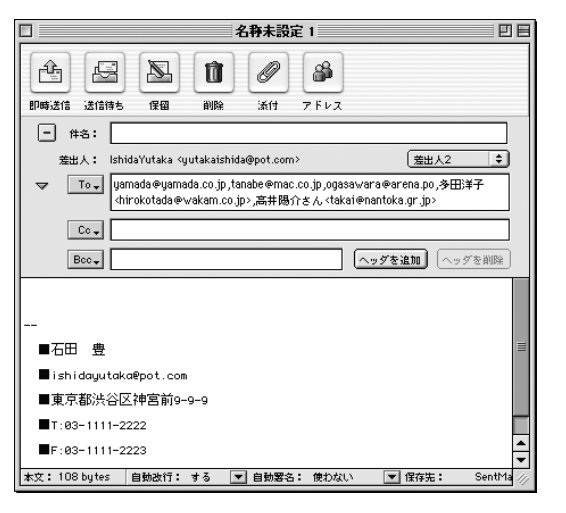

"釣りクラブメンバー"の内 容も自動的に修正されてい る

### ●アドレスの補完入力

アドレスリストに登録されている宛先に関しては、 キーボードによる補完入力が可能だ。

宛先欄に数文字(日本語文字でもよい)を入力し、

08-03

アドレスリストの 便利な使い方

command +「/」(スラッシュ)を押すと、アドレスリス ト内の「ニックネーム」もしくは「ネームアドレス」欄に、 その文字が含まれる相手先を、自動で入力してくれる。

その文字が含まれるアドレス登録先が複数ある場合 には、command +「/」を押すたびに、次々と違う 宛先を表示してくれる。

たとえば、前に例として出した"日高崇"さんに対し てメールを出したいなら「、日高」と入力してcommand +「/」すればいいのだから、なかなか便利かつ強力 な機能だ。これと「キャッシュによる自動入力」は、と もに覚えておいてソンのない機能だと言えよう。

これは別に先頭の文字、でなくっても大丈夫で、た とえば"崇"でもいいし、「名前」の欄ではなく、「ア ドレス」の欄に含まれている文字列でもOK 。強力で ある。

### ●キャッシュによる補完入力

これはアドレスリストの機能ではないのだが、使い道 としてはよく似ているので、ここに書いておきたい。

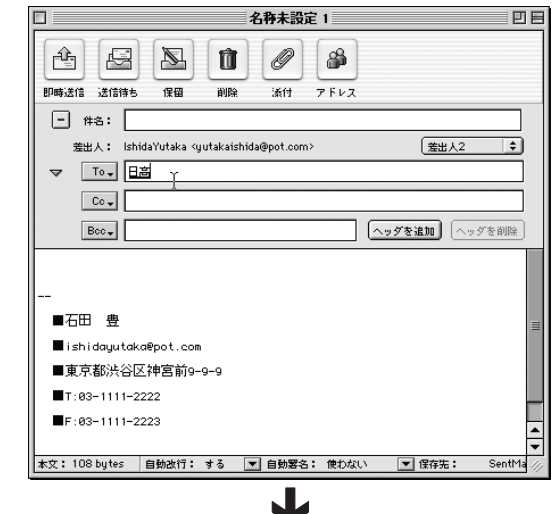

図 08-30 この状態で command + スラッシュすると、アドレス リスト中の"日高"という 文字列を含むアドレスに自 動補完してくれる

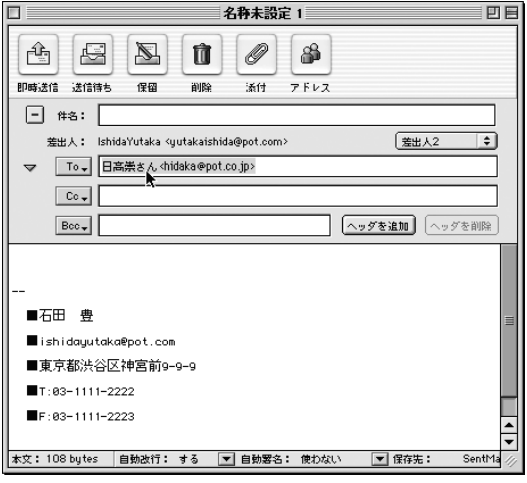

ARENA では、今までに送受したメールアドレスを "キャッシュ"として記憶している。宛先欄(「To」「Cc」 「Bcc」)に 3 文字以上の文字列を入力し、command +「,」(コンマ)を押すと、その文字列を含むメールア ドレスに対し、過去に送受していれば、そのアドレス が自動補完される。文字列を含むアドレスが複数ある 場合には、command +「,」(コンマ)を押すたびに、 次々と表示が変わる。

この機能はアドレスを頭の中で記憶していなければ 実現できないが、アドレスというのは、意外に記憶し ているもので、よく送る相手に対しては、非常に有効 な手段だ。

#### ●宛先欄への表示

初期値では、アドレスリストを使ってメールを作成し た場合、メールの宛先欄(「To」「Cc」「Bcc」)には「ニッ クネーム」が表示される。もちろん、これは送信元で ある自分の ARENA の中だけのことで、このメールを 送信し、受け取った相手方のメールの中には、「メー

ルアドレス」欄の内容が表示されるのは前に書いた通 りだ。

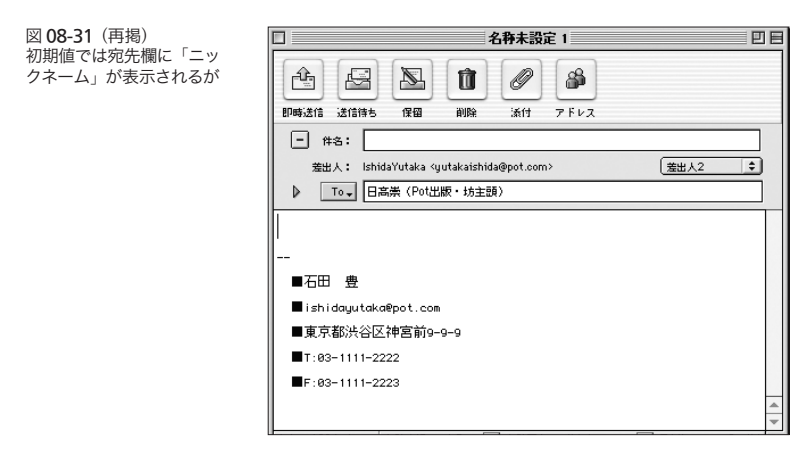

「編集」メニュー「環境設定」の「メール」-「作成 /整形」で、「メールアドレスを指定」のラジオボタン をチェックすることで、自分の ARENA の中での表示 を「メールアドレス」欄に変更することも可能だ。

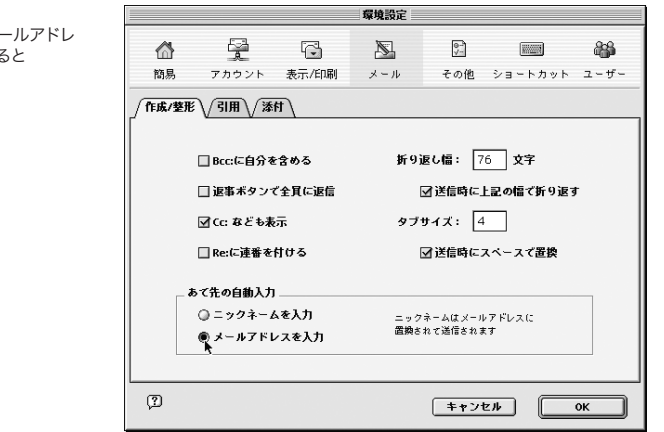

図 08-32 環境設定で「メールアドレ スを入力」にすると

#### 08-03 アドレスリストの便利な使い方

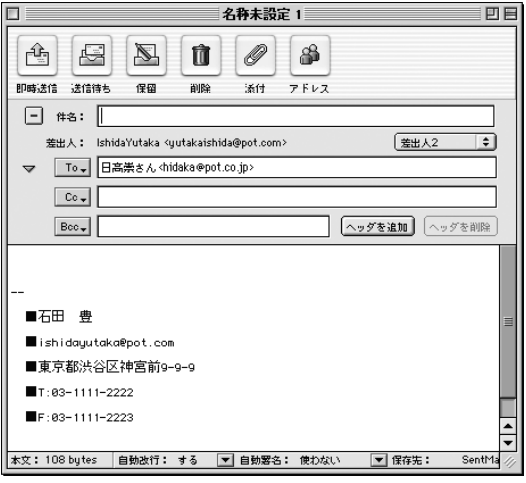

図 08-33 宛先欄には「メールアドレ ス」の記載内容が表示され る

# ●アドレスリストの中の並び順は

メールアドレスの中での登録データの並び順は、こ れも Finder のリスト表示や、ARENA のメールブラ ウザの表示と同じように、「ニックネーム」「メールアド レス」「備考」という項目タイトルをクリックすることで、 変更することができる。右側の三角形のアイコンをク リックすることで、逆順に並べ替えられるのも、同じだ。

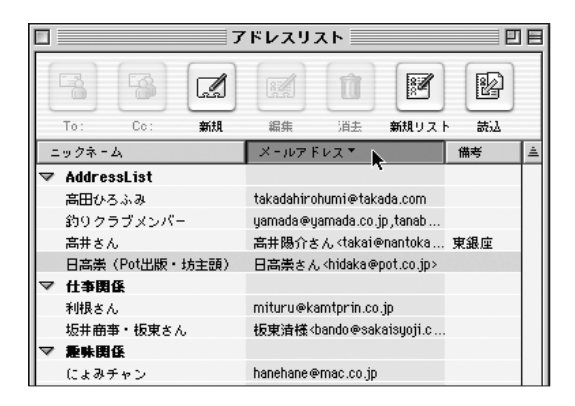

図 08-34 アドレスリスト内の並べ替 えは他の部分と同じ

# ●アドレスリストを本文に貼り付ける

任意のアドレスリストの行を選択し、メールの本文 内にドラッグ&ドロップすることで、そのアドレスを先 方に伝えることが可能になる。アドレスを第 3 者に連 絡する際に便利な機能だ。

また先にも書いたように、備考欄には何を書いてもよ い。ただ、アドレスリストの行を、control キーを押し ながら、作成中のメールの本文部分にドラッグ&ドロッ プすることで、備考欄の内容を本文中にペーストでき る機能がある。

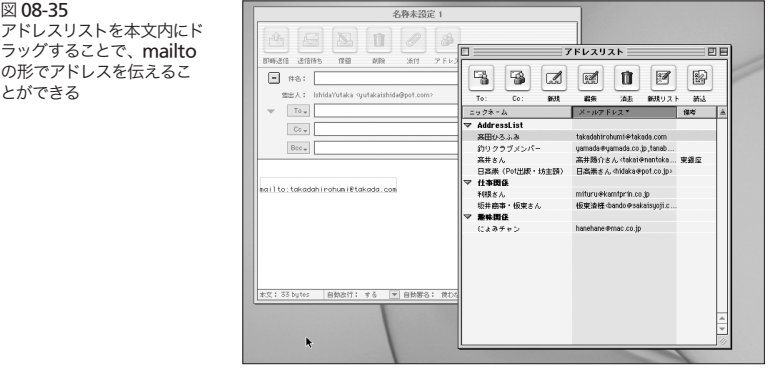

#### 図 08-36

control キーを押しながら ドラッグ&ドロップで備考 がペーストされる

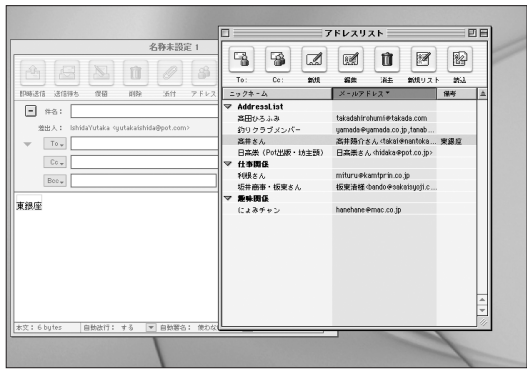

ラッ の形 とか

●ニックネームに頭文字を付すアイディア

これはあくまでサンプルに過ぎないが、並び順という ことを考えるなら、"ニックネームに頭文字を付す"と いう手もある。

「ニックネーム」はあくまで相手に伝わらないんだか ら、極端に言えば、何を書いてもよい。「ひ 日高崇(Pot 出版、坊主頭)」という具合にするわけだ。こうすると、 「ニックネーム」で並べ替えると、相手先が 50 音順に 並ぶ。たとえばこういう具合。

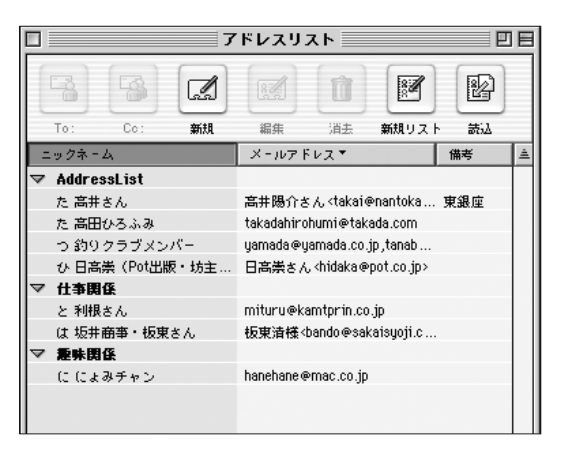

図 08-37

「ニックネーム」に頭文字を 付記しておくと、五十音順に 並ぶので便利だ

# ● "さん"付けしたいのなら

物事の感じ方には、人によって差があるものだ。ぼく のある友人は、着信メールの「To」欄に「To:山田太 郎<taro@yamada.co.jp>」という具合に記載されて いることが不愉快だ、と言う。宛先には"様"をつけ ろという論理だ。

アメリカ人は、そういう点、わりと無頓着のようで、 郵便で来るものでも、宛先に「Mr.」とかの敬称(なん だろかね)が付いてないことも多い。メールはアメリカ 出自のものであるから、さきほどの山田氏(仮名ですが) の不愉快感を誘うような書き方が普通に流通している。 山田氏(仮名)のような人の不愉快を回避したいのな ら、「メールアドレス」欄には「山田太郎さん<taro @yamada.co.jp>」と登録しておけばいいだろう。少 なくとも、柔らかい感じがする。考えは別れるところだ ろうが。

### ●会議のお知らせ

これはもしかしたら、超個人的な発想なのかもしれな い。ぼくは 20 年ほど前(会社員だった)に、ペイペイの ヒラではあったが、社内のいろんな会議(役員会やら、 なんとか担当会議やら。経営戦略会議なんてのもあった)の 連絡業務をやらされていた時期がある。ずいぶん会議 の好きな会社で、毎日のようにいろんな会議があった。 この会議には誰と誰が出て、あの会議には……、とい うようなことに毎日頭を悩ませていた。だって、うっか り資料配布を忘れたりすると、「私はもう役員会には出 席しなくてよくなったのかねえ」なんて言い方でいじめ られる。十二指腸潰瘍になったのも、会社を辞めたのも、 もしかするとみんなこの業務が淵源になっているのか

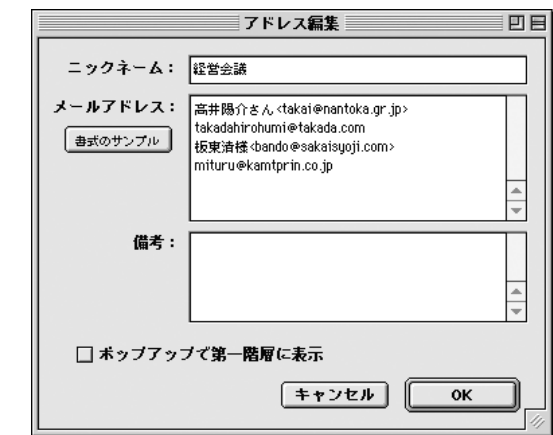

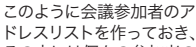

図 08-38

その中には個々の参加者の アドレスリスト行をドラッグ &ドロップしておく

# もしれない。

もし、今、この仕事をするなら、「メールアドレス欄 の『エイリアス的』使用も可」(213ページ)を使う。 ARENA でこの機能を知ったときは、じつに嬉/悔し かった。

その会議の参加メンバーが変われば、「メールアドレ ス」欄にドラッグ&ドロップしたニックネームを変更す ればいいだけだ。その相手のアドレスが変わっても「、経 営会議」に対してはなんら変更を加える必要はない。

また備考欄に、会議の案内状の文面のひな形を書い ておけば、もっと便利だろう。control キーを押しな がらドラッグすることで、本文に挿入できるからだ。

### ●アドレスリストの書き出し

ふしぎなことに ARENA のアドレスリストには書き出 しの機能がない。アドレスリストの書き出しが必要な シーンは"ARENA から他のメーラーへの乗り換え" というのが、まず頭に浮かぶ。そのゆえだろうか。そう いえば、A-Porter により他メーラーから ARENA へ の乗り換えはサポートされているが、その逆は(ARENA としては)用意されていない。ま、他のメーラーもたい てい事情は同じなのだが。

しかし、ARENA のアドレスリストを書き出す方法が ないわけじゃない。アドレスリスト部分(アドレスリスト のウインドウで太字の部分)をエディタなどの画面にドラッ グ&ドロップするのだ。

そうすることで、そのアドレスリストに含まれる行が すべてテキストとしてペーストできる。その書式はニッ クネーム、メールアドレス、備考をタブでつないだ形 になっている。

### ●アドレスリストの読み込み

逆に、この書式のテキストなら、アドレスリストのツー ルバーの「読込」ボタンでアドレスリストに読み込む

#### 08-04

アドレスリストの 書き出しと読み込み ことができる。

アドレスリストは A-Porter によって読み込むことが 可能だが、しかし対象のメーラーも限られているし、 どういう振る舞いをするかもよく見えないままで作業し なければならない。もし別メーラー側でアドレスブック の書き出しが可能であるなら(可能であるメーラーは多い のだが)いったんテキストに書き出して(Excel などを使っ て)ニックネーム、メールアドレス、備考をタブでつな いだ形に加工して読み込むと一発だ。